**Web that Works!**

# **Site Apex News Module Primer**

Login:

Username: Password:

## **Where to Find Additional Help**

- 1. Context sensitive help menus are on most items
- 2. Use the Site Apex HELP menu for online manual, video tutorials & support ticket system.

## **Getting Started**

Modules are managed though the Modules menu.

- 1. Click on Modules in the top left menu
- 2. Select "News Manager" from the menu on the left
- 3. This will load any current news feeds and the News Manger Menu in the top right corner

The news manager organizes articles into feeds. Your site can have unlimited feeds and each feed can have unlimited articles.

News Feeds can be added to pages of your website and will display an archive of all active articles within that particular feed.

## **News Manager Options**

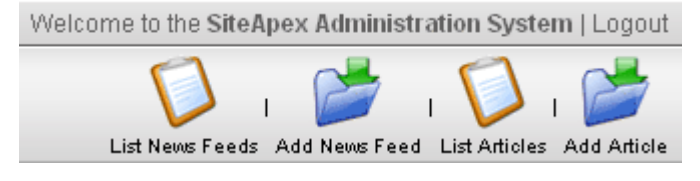

**List News Feeds:** Displays all current news feeds

**Add News Feeds:** Allows you to add a new news feed

**List Articles:** Displays all current articles from all news feeds

**Add Article:** Allows you to add a new article to a news feed

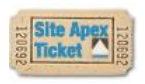

33 Pinnacle St. South Belleville, ON K8N 3A1

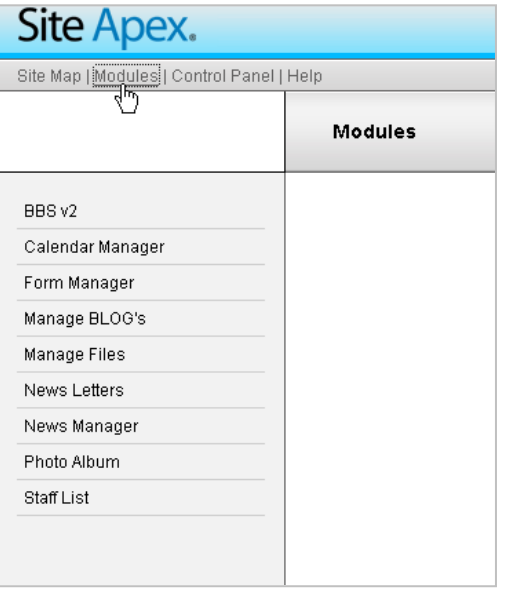

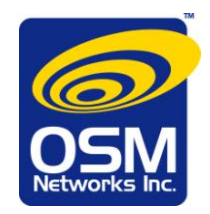

# **OSM Networks Inc.**

33 Pinnacle St. South Belleville, ON K8N 3A1

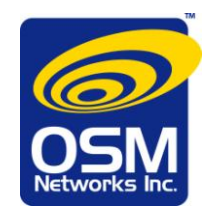

**Web that Works!**

### **Creating a News Feed**

- 1. Click on Add News Feed in the top right menu
- 2. You will be given a blank form page to enter information about your news feed

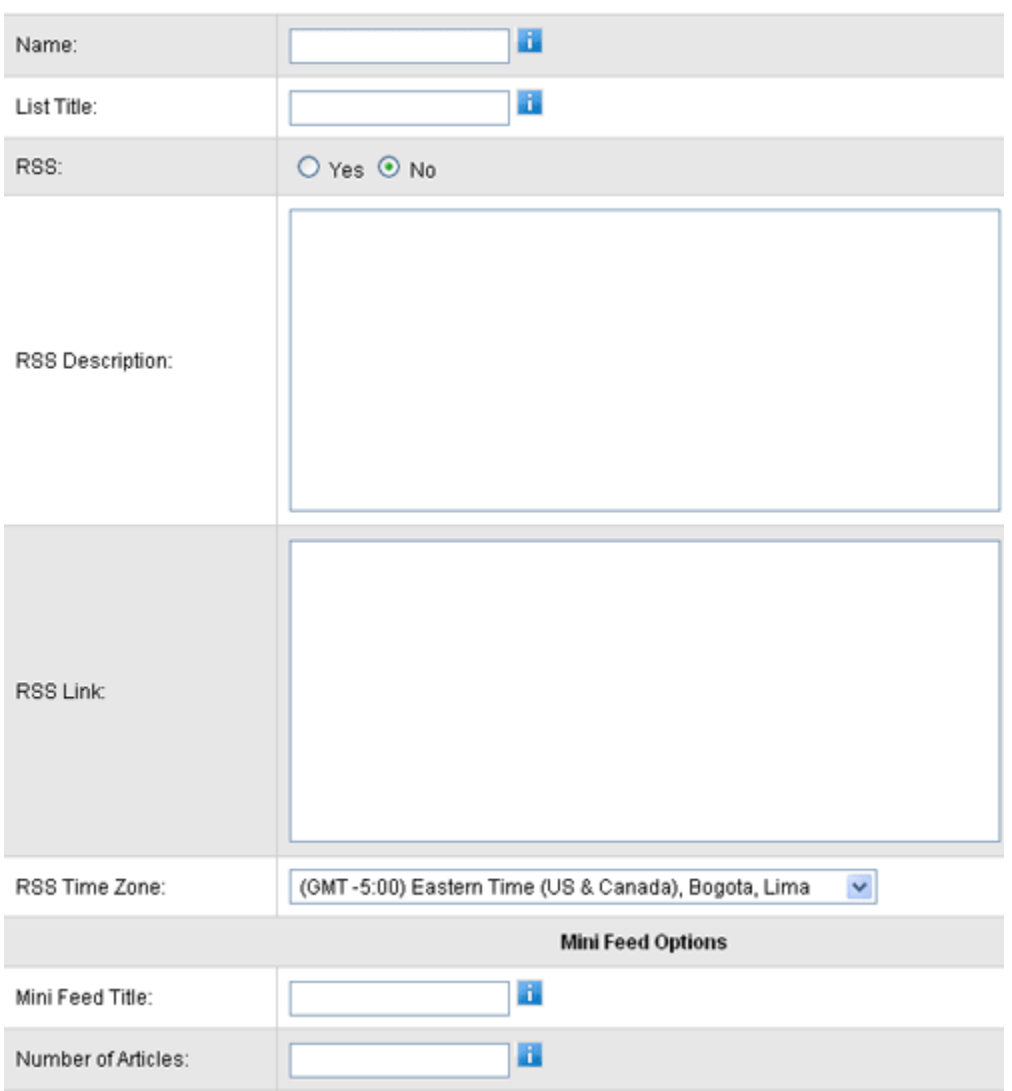

**Name:** This is the name of the news feed. You can have multiple news feeds to keep news articles organized for different topics or issues.

**List Title:** This will be the title of your news list. It will show above the articles listed on your news page. By default the title is "Other News", filling in your own title will overwrite this.

**RSS Options:** News Feeds can also be RSS feeds. For more information on how to use this feature, please see our online support area at [www.siteapex.com.](http://www.siteapex.com/)

**Mini Feed Title:** Some sites have a Mini News feed built into the template. This allows you to give it a title which will appear above the articles.

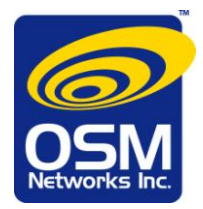

**Number of Articles:** This sets the number of articles to display in the Mini News.

- 3. When you are finished entering information, press [submit] at the bottom to create the news feed
- 4. This news feed will now appear when you "List News Feeds" and will also appear in the dropdown when adding an article.

**Note:** Creating a news feed does not make the news live on your website. You will have to create a News Page to display the news feed on (see page 4).

#### **Editing a News Feed**

- 1. Click on List News Feeds in the top right menu
- 2. Click [edit] beside the news feed you want to edit

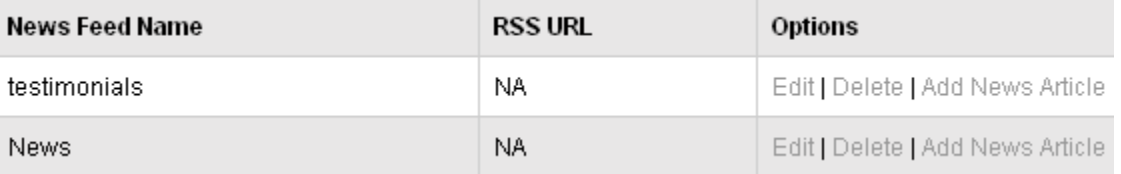

- 3. Update the information boxes as required
- 4. Press [submit] to save your changes

### **Adding an Article**

- 1. Click on Add Article in the top right menu
- 2. You will be given a blank form page to create your article

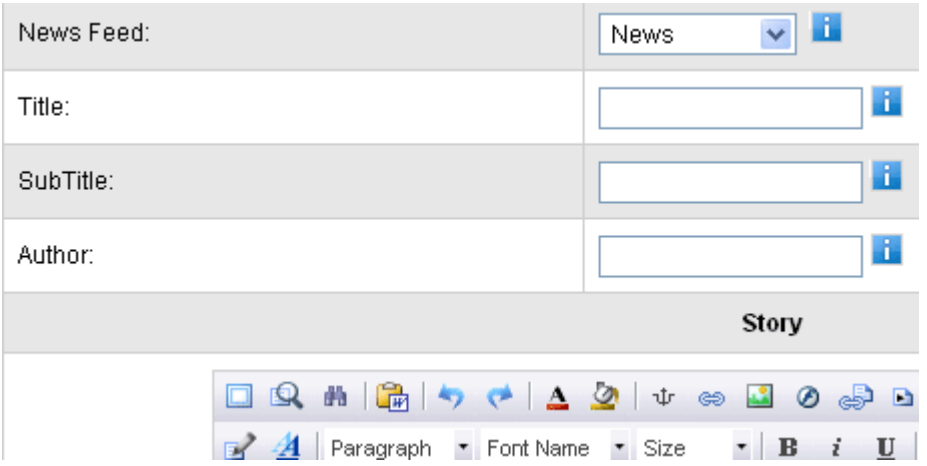

- 3. You can select which news feed the article should be created in from the dropdown
- 4. Each article should have a title, subtitle and author are optional
- 5. Use the editor to create your story, add images and links, etc. just like you would on a normal page

# **OSM Networks Inc.**

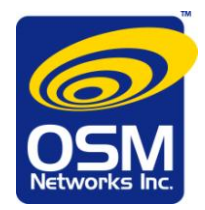

#### **Web that Works!**

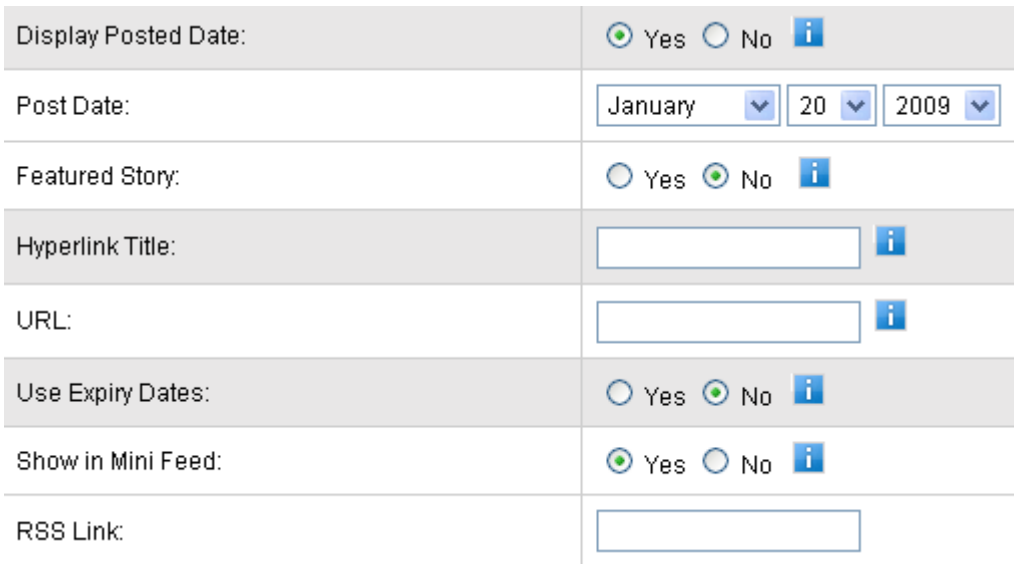

- 6. You can choose whether or not to display the date the article was posted (see image above)
- 7. You can also "Use Expiry Dates" to determine start and end dates for your article to appear on the site
- 8. When you have finished, press [submit] at the bottom to create your article
- 9. News Manager Articles go live right away you do not have to Publish your site.

**Note:** Visit the online support site at [www.siteapex.com](http://www.siteapex.com/) for more details about other features.

#### **Editing an Article**

- 1. Click on List Articles in the top right menu
- 2. Click [edit] beside the article you want to edit

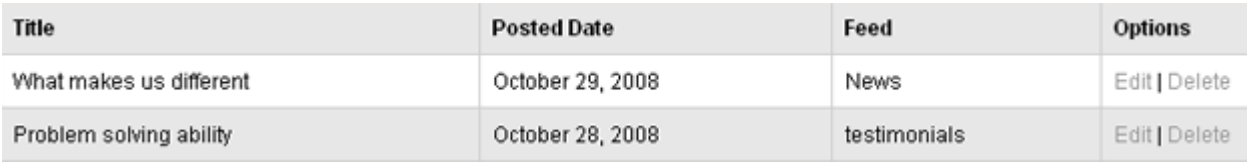

- 3. Update the information boxes as required
- 4. Press [submit] to save your changes

### **Setting Up a News Page**

- 1. Create a News Feed
- 2. In the SiteMap, add a page which will contain the News Manager module. In the menu item "Type of Page", select "News Manager" to allow the module to be added to the page.
- 3. On step 2 of the page creation, you will be prompted to select which News Feed you would like to appear on the page.